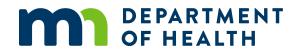

# **Minnesota Stroke Portal Navigation Guide**

MINNESOTA STROKE PROGRAM

10/6/2022

#### For help navigating the Minnesota Stroke Portal, please contact:

Minnesota Department of Health Minnesota Stroke Program – Cardiovascular Health Unit PO Box 64882 St. Paul, MN 55164-0882 651-201-3934 <u>health.stroke@state.mn.us</u> <u>Minnesota Department of Health (http://health.mn.gov)</u>

To obtain this information in a different format, email <u>health.stroke@state.mn.us</u>. Printed on recycled paper.

# Contents

| Introduction        | 4  |
|---------------------|----|
| Getting started     | 5  |
| Administration      | 8  |
| Manage user account | 8  |
| Manage facility     | 10 |
| Stroke Registry     | 13 |
| Case entry          | 13 |
| Case management     | 16 |
| Reports             | 19 |
| Report sets         | 19 |
| Running a report    | 22 |
| Designations        | 25 |
| Applications        | 25 |
| Resources           | 29 |
| Descriptions        | 29 |
| Glossary            | 30 |

# Introduction

The Minnesota Department of Health (MDH) manages the Minnesota Stroke Portal. The Portal is a free and robust system available to all hospitals to submit, store, and review their facility's stroke patient quality of care data as well as apply for Acute Stroke Ready Hospital designation.

The Minnesota Stroke Portal is comprised of five different components:

- Administration
- Minnesota Stroke Registry
- Reports
- Designations
- Resources

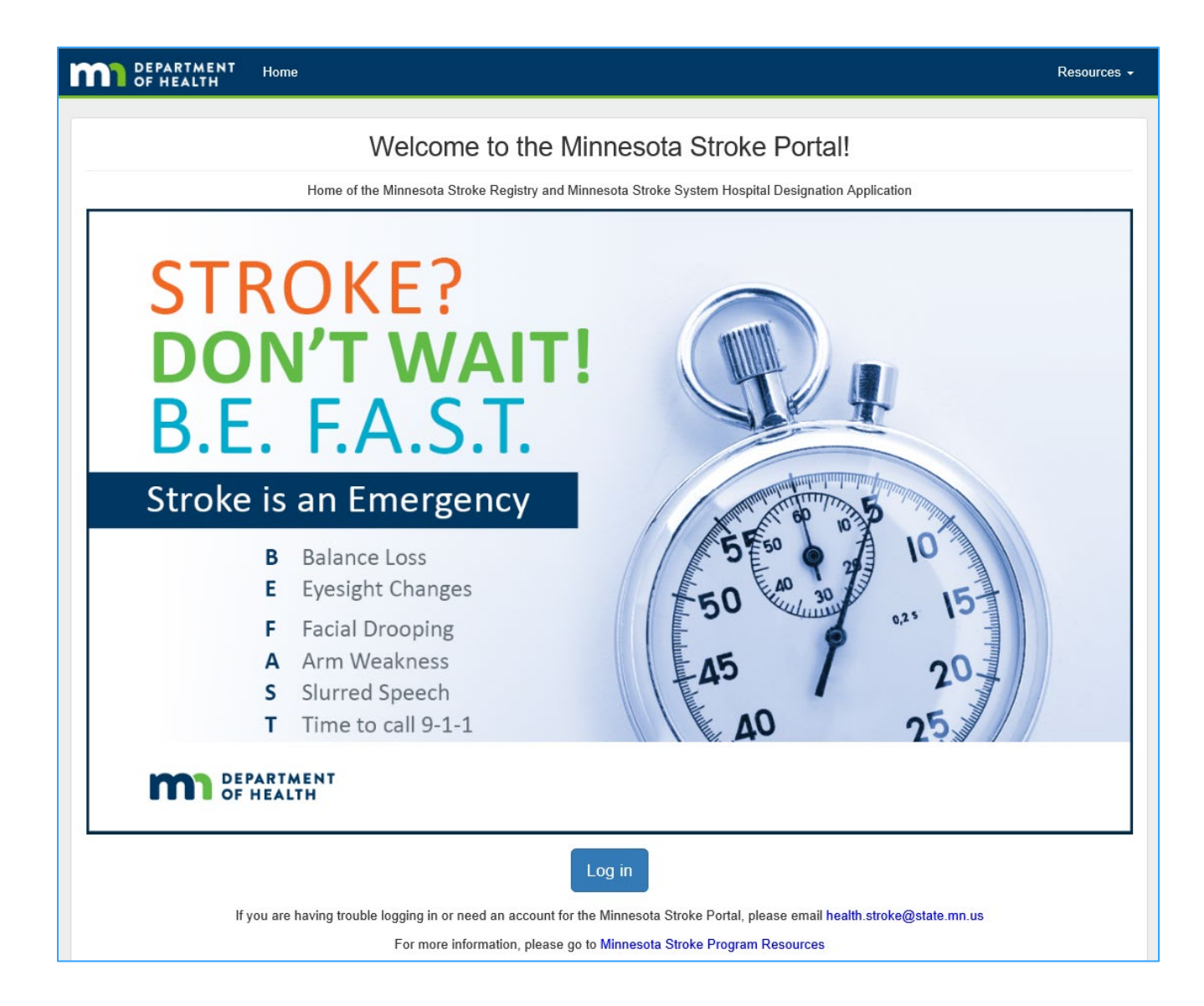

# **Getting started**

If this is your first time logging into the new Minnesota Stroke Portal, you will need to set a password.

## **Resetting Your Password or First Time Logging In**

- 1. Go to the Minnesota Stroke Portal (http://stroke.mn.gov)
- 2. From the landing page, click **Log in**.
- 3. Click on Forgot Password or First Time Logging in?

| ta Stroke Portal                         |
|------------------------------------------|
|                                          |
|                                          |
|                                          |
|                                          |
|                                          |
| Forgot Password or First Time Logging in |
| Log in                                   |
|                                          |

4. Enter your Email address or Username. (We recommend using your email address.)

| Forgot Password or First Time Logging<br>in?                                                                                 |
|----------------------------------------------------------------------------------------------------|
| Enter your email address or username and we will send you instructions on how to create a new password.<br>Email or Username |
| health.stroke@state.mn.us                                                                                                    |
| Submit                                                                                                    |
| « Back to Login                                                                                                    |

5. Click **Submit.** A message will appear stating you should be receiving an email shortly with further instructions.

| Log in to Min        | pocoto Stroko Dortal                        |
|----------------------|---------------------------------------------|
| Log III to Milli     | nesota Stroke Portal                        |
| O You should receive | an email shortly with further instructions. |
| Email or Username    |                                             |
| health.stroke@state  | .mn.us                                      |
| Password             |                                             |
|                      |                                             |
|                      | Forgot Password or First Time Logging in    |
|                      | Log in                                      |

6. An automated email from 'donotreply@state.mn.us' will be sent to you within a few minutes of submitting your email address. In the email, click on **Click this link to reset password.** 

|                       | Mon 12/3/2018 2:40 PM                                             |                                                                         |
|-----------------------|-------------------------------------------------------------------|-------------------------------------------------------------------------|
|                       | donotreply@state.mn.us                                            |                                                                         |
|                       | Reset password                                                    |                                                                         |
| To MN_MDH_            | _Stroke                                                           |                                                                         |
| Retention Policy      | AllMail_90 (90 days)                                              | Expires 3/3/2019                                                        |
| m                     | DEPARTMENT<br>OF HEALTH                                           |                                                                         |
| A request ha<br>them. | as been received to change or update your Minnesota Stroke Porta  | l account's password. If this was you, click on the link below to reset |
| Click this lin        | nk to reset password                                              |                                                                         |
| This link wi          | ill expire within 5 minutes.                                      |                                                                         |
| If you don't          | want to reset your password, just ignore this message and nothing | will be changed.                                                        |
|                       |                                                                   |                                                                         |

If you do not receive a link to reset your password or you need access to the Portal, please email health.stroke@state.mn.us for assistance.

7. A new internet browser tab will open to create a new password. Using the instructions below Update password, enter in a **New Password** and type the same password in **Confirm Password** box.

| υρι    | date password                                                                                                    |
|--------|----------------------------------------------------------------------------------------------------|
|        | You need to change your password. Passwords need to be at least 10<br>characters in length, must contain at least 1 digit, 1 lowercase and 1<br>uppercase character, cannot be the same as the email, and cannot be<br>the same as 3 previously used passwords. |
| New P  | assword                                                                                                    |
|        |                                                                                                    |
| Confir | m password                                                                                                    |
|        |                                                                                                    |
|        |                                                                                                    |

- 8. Click Submit.
- 9. Once your password is set, the web page will redirect you to the Minnesota Stroke Portal homepage. You will already be logged into your account.

# Administration

| DEPARTMENT Home Stroke Registry Reports   Designations  Data Exchange  Resources  Administration  mnstroke | DEPARTMENT P | Home | Stroke Registry | Reports - | Designations - | Data Exchange 👻 | Resources - | Administration - | mnstroke 🗸 |
|----------------------------------------------------------------------------------------------------|--------------|------|-----------------|-----------|----------------|-----------------|-------------|------------------|------------|
|----------------------------------------------------------------------------------------------------|--------------|------|-----------------|-----------|----------------|-----------------|-------------|------------------|------------|

The **Administration** component of the Minnesota Stroke Portal is where you can view your facility information, including manage your facility and EMS agency favorites, and update your account.

# Manage user account

| DEPARTMENT<br>OF HEALTH                 | Home | Stroke Registry | Reports - | Designations - | Data Exchange 🕶 | Resources - | Administra | ation 🔻 | mnstroke 🕶 |
|-----------------------------------------|------|-----------------|-----------|----------------|-----------------|-------------|------------|---------|------------|
|                                         |      |                 |           |                |                 |             | User F     | Profile |            |
| Welcome to the Minnesota Stroke Portal! |      |                 |           |                |                 |             | Log ou     | ut      |            |

### Update email or username

You can update your email address or modify your username at any time.

1. From the top right corner of the homepage, click on your **Username** and select **User Profile.** 

|                                       |                     | Back to Minnesota Stroke Portal Sign Out    |
|---------------------------------------|---------------------|---------------------------------------------|
| Account                               | Edit Account        | * Required fields                           |
| Password<br>Authenticator<br>Sessions | Username<br>Email * | mnstrokeportal<br>health.stroke@state.mn.us |
| Log                                   | First name *        | MN Stroke                                   |
|                                       | Last name *         | Portal                                      |
|                                       |                     | Cancel Save                                 |

- 2. Make the changes to the Username and/or Email.
- 3. Click Save. A success message will appear when the account has been updated.

| $\odot$ | Your account has been updated. |  |  |  |
|---------|--------------------------------|--|--|--|
|         |                                |  |  |  |

4. From the top right corner of your screen, click **Back to Minnesota Stroke Portal** to return to the homepage.

| DEPARTMENT<br>OF HEALTH |              |                                          |  |  |  |  |  |
|-------------------------|--------------|------------------------------------------|--|--|--|--|--|
|                         |              | Back to Minnesota Stroke Portal Sign Out |  |  |  |  |  |
| Account >               | Edit Account | * Required fields                        |  |  |  |  |  |

### **Change password**

You can update your password at any time.

- 1. From the homepage, click on your **Username** in the top right corner and select **User Profile.**
- 2. Select **Password** from the column on the left.

| DEPARTMENT<br>OF HEALTH |              |       |  |                                |            |
|-------------------------|--------------|-------|--|--------------------------------|------------|
|                         |              |       |  | Back to Minnesota Stroke Porta | I Sign Out |
| Account                 | Change Pas   | sword |  | All fields                     | required   |
| Password >              | Descurat     |       |  |                                |            |
| Authenticator           | Password     |       |  |                                |            |
| Sessions                | New Password |       |  |                                |            |
| Log                     | Confirmation |       |  |                                |            |
|                         |              |       |  | I                              | Save       |

- 3. Enter in the current **Password**.
- 4. Enter in the **New Password**.
- 5. Enter in the new password again in **Confirmation** box.
- 6. Click **Save.** A success message will appear when the password has been updated.

O Your password has been updated.

7. From the top right corner of your screen, click **Back to Minnesota Stroke Portal** to return to the homepage.

# Manage facility

| DEPARTMENT<br>OF HEALTH     | Home       | Stroke Registry | Repo   | rts 🕶 | Designations -                | Data Ex | change 👻                    | Resource      | ces 🔻  | Administration -                                                 | mnstroke 🗸  |
|-----------------------------|------------|-----------------|--------|-------|-------------------------------|---------|-----------------------------|---------------|--------|------------------------------------------------------------------|-------------|
| Facilities<br>Facility name |            |                 |        |       |                               |         |                             |               |        | Facilities<br>ICD-10 codes<br>Statin Medications<br>EMS agencies |             |
| Facility                    |            | 1               | lî Ado | lress |                               | Prin    | nary contact                |               |        | Secondary                                                        | contact     |
| Minnesota Department Of H   | lealth-Den | no 01 (994)     |        |       | enth Place<br>linnesota 55164 |         | H, MDH<br>th.stroke@state.m | n.us, 218-888 | 8-8888 | No seconda                                                       | ary contact |

## **Facility information**

Users can view their associated facility's information to check if it is up-to-date.

- 1. From the homepage, click on **Administration** in top right corner of the menu banner.
- 2. Click on Facilities.
- 3. All of the facilities the user is associated with will appear. Click on the name of the **Facility** to view the address, Primary contact, Secondary contact, Favorite facilities and Favorite EMS agencies.

| Facilities / Minnesota Department Of Health-Demo 01<br>Minnesota Department Of Health-                               |                                                                  |                                                     |
|----------------------------------------------------------------------------------------------------|------------------------------------------------------------------|-----------------------------------------------------|
| Address<br>85 East Seventh Place<br>Saint Paul, Minnesota 55164<br>Geographic coordinates<br>Latitude:<br>Longitude: | Primary contact<br>No primary contact<br>Update                  | Secondary contact<br>No secondary contact<br>Update |
| Favorite facilities         Abbott Northwestern Hospital         Unfavorite                                          | Favorite EMS agencies         St. Paul Fire         Add favorite |                                                     |

4. Please **email** <u>health.stroke@state.mn.us</u> to update to the facility address information.

#### **Favorites**

Hospitals have the ability to develop a "Favorites" quick-pick list to place frequently used facilities and EMS agencies at the very top of the list (drop-down menu) when entering a case into the Minnesota Stroke Registry's Case Report Form. Favorite lists can expedite case entry by eliminating the need to scroll.

To add or edit your hospital's Favorite facilities or EMS agencies:

- 1. From the homepage, click on **Administration** in top right corner of the menu banner.
- 2. Click on Facilities.
- 3. Select the name of the facility.
- 4. Click Add favorite on Favorite facilities or Favorite EMS agencies.

| Facilities / Minnesota Department Of Health-Demo 0<br>Minnesota Department Of H |                              |                                |
|---------------------------------------------------------------------------------|------------------------------|--------------------------------|
| Address                                                                         | Primary contact              | Secondary contact              |
| 85 East Seventh Place<br>Saint Paul, Minnesota 55164                            | No primary contact<br>Update | No secondary contact<br>Update |
| Geographic coordinates                                                          |                              |                                |
| Latitude:                                                                       |                              |                                |
| Longitude:                                                                      |                              |                                |
|                                                                                 |                              |                                |
| Favorite facilities                                                             | Favorite EMS agencies        |                                |
| Abbott Northwestern Hospital Unfavorite                                         | St. Paul Fire Unfavorite     |                                |
| Add favorite                                                                    | Add favorite                 |                                |

5. Facilities and EMS agencies are in alphabetical order. Once the favorite facility or EMS agency is located, click **Favorite** next to their name.

| DEPARTMENT Hom                            | e Stroke Registry Reports - Designations Data Exchange -<br>Favorite facility | Administration - mnstrokeportal - |
|-------------------------------------------|-------------------------------------------------------------------------------|-----------------------------------|
|                                           | Abbott Northwestern Hospital<br>Altru Health System - Grand Forks             | Favorite                          |
| Address                                   | ANW - WestHealth Appleton Area Health Services                                | Favorite ary contact              |
| 303 Catlin St<br>Buffalo, Minnesota 55313 | Avera Marshall Regional Medical Center<br>Avera McKennan Medical Center       | Favorite ry contact               |
| Favorite facilities                       | Bigfork Valley Hospital<br>Cambridge Medical Center                           | Favorite                          |
| No favorite facilities.<br>Add favorite   | Cass Lake Hospital<br>CentraCare Health - Long Prairie                        | Favorite                          |

6. A success message will appear at the top of the facility information and note that the facility or EMS agnecy has been favorited.

Facility has been favorited.

# **Stroke Registry**

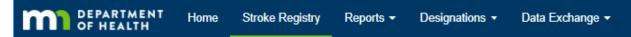

The **Minnesota Stroke Registry** component of the Minnesota Stroke Portal is the statewide registry for acute stroke patient quality of care data. Hospitals abstract stroke-specific information from the patient's medical record into the registry to meet reporting requirements for the Minnesota Statewide Quality Reporting and Measurement System (SQRMS).

The Minnesota Stroke Registry's Case Report Form uses conditional branching to streamline entry. Only questions that apply to the case will appear. Based on the answer to a question, additional questions may be required. Required questions will have a red asterisks.

Case confirmation will not be required in the first version of the new Minnesota Stroke Portal. An improved method will be released at a later time.

# Case entry

#### **Entering and closing a case**

- 1. From the homepage, click on **Stroke Registry** on the top menu banner.
- 2. Click New Stroke Case.

| Stro      | ke Regist      | try                                    |                                        |                 |                        |              |           |           |  |
|-----------|----------------|----------------------------------------|----------------------------------------|-----------------|------------------------|--------------|-----------|-----------|--|
| Patient I | D              | Facility Not selected                  |                                        |                 |                        | ICD-10       |           |           |  |
| Arrival c | late<br>D/YYYY | Not sch                                | Discharge date                         |                 | Admission date         |              |           |           |  |
| Search    | Reset          |                                        |                                        |                 |                        |              | New Strol | ke Case   |  |
| 11 ID     | ↑ Patient ID   | 11 Facility                            | 11 Arrival                             | 1↓ ED Discharge | ារ Inpatient Discharge | 11 Admission | 11 ICD-10 | 11 Status |  |
| 105449    | 12345          | Minnesota Department Of Health-Demo 03 |                                        |                 |                        |              |           |           |  |
| 213397    | 123456         | Minnesota Department Of H              | Minnesota Department Of Health-Demo 01 |                 |                        |              |           |           |  |
| 214097    | 123456         | Minnesota Department Of H              | Health-Demo 01                         |                 | 01/05/2019             | 01/01/2019   |           | OPEN      |  |

3. Enter the unique case ID in **Patient ID** and select the appropriate **Facility.** 

| Stroke Registry / New Stroke Case                             |            |    |
|---------------------------------------------------------------|------------|----|
| Required fields are marked with an asterisk (*). Patient ID * | Facility * | ¥  |
|                                                               | Cancel     | te |

#### 4. Click **Create**. A message will appear stating that the Stroke Case created successfully.

| Stroke Case created successfully.                                        |                                                         |           |         |           |  |  |  |
|--------------------------------------------------------------------------|---------------------------------------------------------|-----------|---------|-----------|--|--|--|
|                                                                          |                                                         |           |         |           |  |  |  |
| Stroke Registry / 200151                                                 |                                                         |           |         |           |  |  |  |
| Close                                                                    |                                                         |           |         |           |  |  |  |
|                                                                          |                                                         |           |         |           |  |  |  |
| Patient ID:<br>TestCase12345                                             | Facility:<br>Minnesota Department Of Health-<br>Demo 01 | Arrival:  | ICD-10: | Admitted: |  |  |  |
|                                                                          | Demo 01                                                 |           |         |           |  |  |  |
| Edit                                                                     |                                                         |           |         |           |  |  |  |
| Patient Information 7 Diagnosis 6                                        | Evaluation (14) Treatment (3)                           | History 2 |         |           |  |  |  |
| Patient Information Edit                                                 |                                                         |           |         |           |  |  |  |
| <ul> <li>Admitted is required</li> <li>ED Patient is required</li> </ul> |                                                         |           |         |           |  |  |  |

**Note**: At the top of each tab, a number will display in red to indicate the amount of required fields needing to enter in that section. Once all the required information on a tab has been input and saved, the number next to the title of each section will change to **zero** and turn green.

- 5. Click **Edit** next to any of the section titles to start entering information.
- 6. At the bottom of the tab, click **Save** to save entered work and to stay on the same tab or click **Save and continue** to save progress and move to the next tab.
- 7. Click **Close** at the bottom of any tab when all required fields have been entered.

8. A box will appear to confirm the user wants to close the stroke case. Select **Close**.

| DEPARTMENT Home                | Stroke Registry Reports - Designations                  | ▼ Data Exchange ▼                    |                   | dministration - mnstrokeportal - |
|--------------------------------|---------------------------------------------------------|--------------------------------------|-------------------|----------------------------------|
|                                | Close Stroke Case                                       | ×                                    |                   |                                  |
| Stroke Registry / 200051       | Are you sure you want to close this Stroke Cas          |                                      |                   |                                  |
| Close                          | Cancel                                                  |                                      | Close             |                                  |
| Patient ID:<br>4848168         | Facility:<br>Minnesota Department Of Health-<br>Demo 01 | Arrival:<br>11/11/2018 11:00         | ICD-10:<br>I60.11 | Admitted:<br>Yes                 |
| Edit                           |                                                         |                                      |                   |                                  |
| Patient Information  Diagnosis | Evaluation Treatment Hist                               | ory <b>O</b> Inpatient Care <b>O</b> |                   |                                  |
| Patient Information            | 3                                                       |                                      |                   |                                  |
| No errors found.               |                                                         |                                      |                   |                                  |
| 1                              |                                                         |                                      |                   |                                  |

9. A message will appear at the top of the screen stating the case closed successfully.

Stroke case has been closed.

# Case management

### Viewing a closed case

You can review what was entered for a case without opening it. Use the search boxes or column sorting feature to locate the case.

To view a closed case:

- 1. From the homepage, click on Stroke Registry.
- 2. Type in the **Patient ID** for the case to view or update.

| Stro    | ke Regis       | try                                    |                                        |                 |                              |              |           |           |
|---------|----------------|----------------------------------------|----------------------------------------|-----------------|------------------------------|--------------|-----------|-----------|
| Patient | ID             | Facility                               |                                        |                 |                              |              |           |           |
| Arrival | date<br>D/YYYY | Not selec                              | Discharge date                         |                 | Admission dat     MM/DD/YYYY | -            |           |           |
| Searc   | h Reset        |                                        |                                        |                 |                              |              | New Strol | ke Case   |
| 11 ID   | ↑ Patient ID   | 11 Facility                            | 11 Arrival                             | 11 ED Discharge | 11 Inpatient Discharge       | 11 Admission | 11 ICD-10 | 11 Status |
| 105449  | 12345          | Minnesota Department Of Health-Demo 03 |                                        |                 |                              |              |           |           |
| 213397  | 123456         | Minnesota Department Of He             | Minnesota Department Of Health-Demo 01 |                 |                              |              |           |           |
| 214097  | 123456         | Minnesota Department Of He             | ealth-Demo 01                          |                 | 01/05/2019                   | 01/01/2019   |           | OPEN      |

- 3. Click Search.
- 4. Click on the **ID** of the case.

| <ol><li>Click View next to any of the section title</li></ol> | ext to any of the sec | ction titles |
|---------------------------------------------------------------|-----------------------|--------------|
|---------------------------------------------------------------|-----------------------|--------------|

| Stroke Registry / 124414            |                                                         |                              |                  |                  |  |  |  |  |
|-------------------------------------|---------------------------------------------------------|------------------------------|------------------|------------------|--|--|--|--|
| Open                                |                                                         |                              |                  |                  |  |  |  |  |
| Patient ID:<br>25576546             | Facility:<br>Minnesota Department Of Health-<br>Demo 01 | Arrival:<br>12/17/2015 12:48 | ICD-10:<br>161.0 | Admitted:<br>Yes |  |  |  |  |
| Patient Information () Diagnosis () | Evaluation (3) Treatment (2) H                          | listory 🗿 Inpatient Care 😗   |                  |                  |  |  |  |  |
| Patient Information ve              |                                                         |                              |                  |                  |  |  |  |  |

**Note**: When you are in view only mode and have not reopened the case, it will appear as though you can edit what has been entered. There is no ability to save what is entered when you are in view only mode. You will need to reopen the case if you need to make any changes.

### **Reopening a closed case**

If you need to change information on a closed case, you can reopen it and make corrections. Use the search boxes or column sorting feature to locate the case.

To open a closed case:

- 1. From the homepage, click on **Stroke Registry.**
- 2. Type in the **Patient ID** for the case to view or update.

| Stro                     | ke Regist    | try                                      |                |                 |                       |              |           |           |
|--------------------------|--------------|------------------------------------------|----------------|-----------------|-----------------------|--------------|-----------|-----------|
| Patient                  | ID           | Facility                                 |                |                 |                       | ICD-10       |           |           |
| Arrival<br>MM/D<br>Searc |              | Not sele                                 | Discharge date |                 | Admission date        |              | New Strol | ke Case   |
| 11 ID                    | ↑ Patient ID | 11 Facility                              | 11 Arrival     | 11 ED Discharge | ា Inpatient Discharge | 11 Admission | 11 ICD-10 | 11 Status |
| 105449                   | 12345        | Minnesota Department Of Health-Demo 03   |                |                 |                       |              |           |           |
| 213397                   | 123456       | Minnesota Department Of Health-Demo 01 C |                |                 |                       |              |           |           |
| 214097                   | 123456       | Minnesota Department Of H                | lealth-Demo 01 |                 | 01/05/2019            | 01/01/2019   |           | OPEN      |

- 3. Click Search.
- 4. Click on the **ID** of the case.
- 5. Click **Open.**

| Stroke Registry / 124                    | 414           |                                           |                |                       |                  |                  |                  |
|------------------------------------------|---------------|-------------------------------------------|----------------|-----------------------|------------------|------------------|------------------|
| Patient ID:<br>25576546                  |               | Facility:<br>Minnesota Departn<br>Demo 01 | ent Of Health- | Arrival:<br>12/17/201 | 5 12:48          | ICD-10:<br>161.0 | Admitted:<br>Yes |
| Patient Information ()<br>Patient Inform | Diagnosis (1) | Evaluation 6                              | Treatment 2    | History 0 In          | patient Care (12 |                  |                  |

#### 6. Click **Edit** next to any of the section titles to start entering information.

| Stroke case open        | ed successfully! |                                           |                |        |                              |                  |                  |
|-------------------------|------------------|-------------------------------------------|----------------|--------|------------------------------|------------------|------------------|
|                         |                  |                                           |                |        |                              |                  |                  |
| Stroke Registry / 1244  | 414              |                                           |                |        |                              |                  |                  |
| Close                   |                  |                                           |                |        |                              |                  |                  |
|                         |                  |                                           |                |        |                              |                  |                  |
| Patient ID:<br>25576546 |                  | Facility:<br>Minnesota Departm<br>Demo 01 | ent Of Health- |        | Arrival:<br>12/17/2015 12:48 | ICD-10:<br>161.0 | Admitted:<br>Yes |
| Edit                    |                  |                                           |                |        |                              |                  |                  |
| Patient Information (1) | Diagnosis 🜖      | Evaluation (6)                            | Treatment 2    | Histor | y 🛛 Inpatient Care 12        |                  |                  |
| Patient Inform          | ation ன          |                                           |                |        |                              |                  |                  |

- 7. Make the changes on the case and click **Save** at the bottom of the section.
- 8. Click **Close** when finished and all numbers have been changed to zero.

### **Deleting a case**

If a case needs to be deleted:

- 1. Email <u>health.stroke@state.mn.us</u> with the facility, Patient ID, and Arrival or Discharge Date.
- 2. You will receive an email confirmation after the case has been successfully deleted.

# Reports

| DEPARTMENT<br>OF HEALTH | Home | Stroke Registry     | Reports -                              | Designations - | -   |
|-------------------------|------|---------------------|----------------------------------------|----------------|-----|
|                         |      | Welco               | Performand<br>STK core m<br>Population |                | es  |
|                         | I    | Home of the Minneso | PI Log                                 |                | ı S |

The **Reports** component of the Minnesota Stroke Portal is where hospital users can run various reports on the data they have submitted, such as compliance for stroke core measures, door-to-action indicators, and case-level detail on all cases during a specified timeframe.

There are four different report sets available:

- Performance Improvement
- STK core measures
- Population reports
- Performance Improvement (PI) Log

# **Report sets**

### **Performance Improvement reports**

- Door to Stroke Team Activation (temporarily removed)
- Door to Telestroke Activation (temporarily removed)
- Door to Imaging Initiated < 25 minutes (all patients, no exclusions)</li>
- Door to Imaging Initiated < 25 minutes (SQRMS)</li>
- Door to Imaging Read < 45 minutes</li>
- Door to Needle < 60 minutes (all patients, no exclusions)</li>
- Door to Needle < 60 minutes (SQRMS)</li>
- Door-In to Door-Out < 120 minutes</li>
- Last Known Well to Arrival

### **STK core measure reports**

- STK-01 Venous Thromboembolism (VTE) Prophylaxis
- STK-02 Discharged on Antithrombotic Therapy
- STK-03 Anticoagulation Therapy for Atrial Fibrillation/Flutter
- STK-04 Thrombolytic Therapy
- STK-05 Antithrombotic Therapy By End of Hospital Day Two
- STK-06 Discharged on Statin Medication
- STK-07 Dysphagia Screening
- STK-08 Stroke Education
- STK-09 Smoking Cessation Counseling
- STK-10 Assessed for Rehabilitation

### **Population reports**

- Number of cases by stroke type
- Number of cases by arrival mode
- Number of cases by transferred vs. admitted
- Number of cases by discharge disposition

### Performance Improvement (PI) Log

Case-level spreadsheet export of the following data elements and calculations:

- Hospital
- Patient ID
- Age
- Gender
- Race
- Insurance Status
- Stroke Diagnosis
- Arrival Mode
- EMS Agency
- Pre-notify
- Stroke Team Activation
- Stroke Team Activation date
- Stroke Team Activation time
- Door to Stroke Team Activation (minutes) calculated
- ED Provider Assessment date
- ED Provider Assessment time
- Door to ED Provider Assessment (minutes) calculated
- Telestroke type
- Telestroke initiated date
- Telestroke initiated time
- Door to telestroke initiated (minutes) calculated
- Telestroke connected date
- Telestroke connected time
- Telestroke initiated to connected (minutes) calculated
- LKW date
- LKW time
- Arrival date
- Arrival time
- LKW to arrival (minutes) calculated
- Imaging date
- Imaging time
- Door to imaging (minutes) calculated
- Image read date
- Image read time
- Door to image read (minutes) calculated
- IV thrombolytic given

- IV thrombolytic date
- IV thrombolytic time
- Door to needle (minutes) calculated
- Discharge disposition
- ED discharge date
- ED discharge time
- Door to transfer (minutes) calculated
- Inpatient stroke
- NIHSS
- CMO
- Dysphagia screen
- NPO
- Admitted
- Hospital discharge date

# Running a report

## For the Performance Improvement, STK core measures, and Population reports:

| Criteria                      |                           |  |  |  |  |
|-------------------------------|---------------------------|--|--|--|--|
| Hospitals                     |                           |  |  |  |  |
| Minnesota Department Of He    | ealth-Demo 01             |  |  |  |  |
| Minnesota Department Of He    | ealth-Demo 02             |  |  |  |  |
| Minnesota Department Of He    | ealth-Demo 03             |  |  |  |  |
| Report *                      |                           |  |  |  |  |
| STK-01 - Venous Thromboem     | nbolism (VTE) Prophylaxis |  |  |  |  |
| Group *                       |                           |  |  |  |  |
| Quarterly                     | •                         |  |  |  |  |
| Range is limited to 10 years. |                           |  |  |  |  |
| Quarter start *               | Year start *              |  |  |  |  |
| Q1 <b>v</b> 2016              |                           |  |  |  |  |
| Quarter end *                 | Year end *                |  |  |  |  |
| Q4 •                          | 2018                      |  |  |  |  |
| Run report Print              |                           |  |  |  |  |

- 1. From the homepage, click on **Reports** on the top menu banner.
- 2. Select the appropriate report set from the drop down menu.
- 3. Select Hospital(s).
- 4. Select **Report** or measure name.
- 5. Select the time **Group**. Annually (year start year end), Quarterly (quarter and year start quarter and year end), Monthly (month and year start month and year end), or Date Range (date start date end)
- 6. Enter **Start** and **End** date criteria.
- 7. Click Run report.
- 8. To print, click the **Print** button (next to the Run report button).
- 9. To save as a PDF, click **Print** and change the printer/destination to the option to **save as PDF**.

**Note:** Currently, case level data is not available for the Performance Improvement, STK core measures, or Population reports in the Portal. Each report shows the aggregate data based on the criteria entered as well as displays the aggregate data for all hospitals. There are no options to see case level detail for failures, cases, and exclusions.

# For the PI Log (limited to 1,500 cases)

| PI Log                    |                 |              |            |                                                |  |
|---------------------------|-----------------|--------------|------------|------------------------------------------------|--|
| Results are limited to 1, | 500 case review | S.           |            |                                                |  |
| Facility                  |                 | Start date * | End date * | Date Criteria *                                |  |
| All facilities            | ~               | 09/01/2021   | 09/01/2022 | <ul> <li>Arrival</li> <li>Discharge</li> </ul> |  |
| Export                    |                 |              |            | Observage                                      |  |

- 1. From the homepage, click on **Reports** on the top menu banner.
- 2. Select PI Log.
- 3. Select the Facility or All facilities.
- 4. Enter a Start date and End date.
- 5. Select the **Date Criteria** (to use patient's arrival date or discharge date).
- 6. Click **Export.** You should open this file in Excel. Depending on the internet browser, the message you receive to download the file will be different.
  - a. If you are using Internet Explorer, a dialog box will appear at the bottom of your screen. Click **Open**.

| Do you want to open or save case-review ALL_FACILITIES 2017-12-27 2018-12-27.csv from stroke.web.health.state.mn.us? |      |      |   | ×      |
|----------------------------------------------------------------------------------------------------|------|------|---|--------|
|                                                                                                    | Open | Save | - | Cancel |

b. If you are using Firefox, a dialog box will appear in the middle of your screen. Check that the radio button is next to Open with Microsoft Excel. Click **OK**.

| Opening case-review ALL_FACILITIES 2017-12-27 2018-12-27.csv |                                            |  |  |  |  |  |
|--------------------------------------------------------------|--------------------------------------------|--|--|--|--|--|
| You have chosen to                                           | open:                                      |  |  |  |  |  |
| case-review                                                  | ALL_FACILITIES 2017-12-27 2018-12-27.csv   |  |  |  |  |  |
| which is: Mic                                                | rosoft Excel Comma Separated Values File   |  |  |  |  |  |
| from: https://                                               | stroke.web.health.state.mn.us              |  |  |  |  |  |
| What should Firefo                                           | x do with this file?                       |  |  |  |  |  |
| Open with                                                    | Open with Microsoft Excel (default)        |  |  |  |  |  |
| ○ <u>S</u> ave File                                          | <u>○ S</u> ave File                        |  |  |  |  |  |
| 🗌 Do this <u>a</u> uto                                       | matically for files like this from now on. |  |  |  |  |  |
|                                                              |                                            |  |  |  |  |  |
|                                                              | OK Cancel                                  |  |  |  |  |  |

c. If you are using Google Chrome, click on the box will appear at the bottom of your screen. Click on the box to open the file.

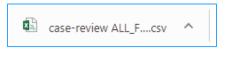

- 7. To print in Excel, click **Print**. Once the print dialog box appears, adjust the print settings in to optimize the display of data.
- 8. To save as a PDF from Excel, click **Print** and change the printer/destination to the option to **save as PDF**. Adjust the settings as needed.

# Designations

# Applications

| DEPARTMENT<br>OF HEALTH | Home | Stroke Registry | Reports - | Designations -               | Data Exchange - |
|-------------------------|------|-----------------|-----------|------------------------------|-----------------|
|                         |      | Welc            | ome to    | Applications<br>Score sheets | a Stroke        |

### Submitting a designation application

- 1. From the homepage, click on **Designations** on the top menu banner.
- 2. Click on Applications.
- 3. Click on **New application**.

| Designation applications |                  |                 |  |  |  |
|--------------------------|------------------|-----------------|--|--|--|
| Facility                 | Statuses         |                 |  |  |  |
| Not selected             | In Progress      |                 |  |  |  |
| Level                    | Reopened         |                 |  |  |  |
| Not selected             | Submitted        |                 |  |  |  |
|                          | In Review        |                 |  |  |  |
|                          | Pending Approval |                 |  |  |  |
|                          | Approved         |                 |  |  |  |
|                          | Not Approved     |                 |  |  |  |
| Reset                    |                  | New application |  |  |  |

4. Select the **Facility** and **Designation level** you are applying for, and then click **Create**.

| New designation application                                                                                                    | New designation application |                                                   |        |  |
|----------------------------------------------------------------------------------------------------|-----------------------------|---------------------------------------------------|--------|--|
| If you are certified by an accreditation body as a Primary Stroke Center or Comprehensive Stroke Center, apply for the same designation with the state of Minnesota. If you on hold certification through an accreditation body, apply for Acute Stroke Ready Hospital designation. |                             |                                                   |        |  |
| For more information on designation types, reference                                                                                                    | pages                       | 3-4 in the Minnesota Stroke System Hospital Desig | gnatio |  |
| Facility *                                                                                                    |                             | Designation level *                               |        |  |
| Minnesota Department Of Health-Demo 01                                                                                                    | •                           | Not selected                                      | •      |  |
| Cancel Create                                                                                                    |                             | Not selected                                      |        |  |
| Cancer                                                                                                    |                             | Comprehensive Stroke Center                       |        |  |
|                                                                                                    |                             | Primary Stroke Center                             |        |  |
|                                                                                                    |                             | Certified Acute Stroke Ready Hospital             |        |  |
|                                                                                                    |                             | MDH Acute Stroke Ready Hospital                   |        |  |

**Note**: At the top of each tab, a number will display in red to indicate the amount of required fields needing to enter in that section. Once all the required information on a tab has been input and saved, the number next to the title of each section will change to zero and turn green.

5. Click on the **Contacts** tab. To edit Contacts, click on the button (pencil icon) next to the Contacts title.

| Application created successfully.                                                                                                    |  |  |  |  |  |
|----------------------------------------------------------------------------------------------------|--|--|--|--|--|
| Designation applications / Minnesota Department Of Health-Demo 01 (MDH Acute Stroke Ready Hospital)<br>Minnesota Department Of Health-Demo 01 (MDH Acute Stroke Ready Hospital)<br>1. In Progress 2. Submitted 3. In Review 4. Pending Approval 5. Approved |  |  |  |  |  |
| Delete                                                                                                    |  |  |  |  |  |
| Contacts 16 Facility 1 Documents 22 Official Documents                                                                                                    |  |  |  |  |  |
| Contacts 🖍                                                                                                    |  |  |  |  |  |

- Fill in all required fields noted in red, then click Update at the bottom of the page. If any contact information needs to be updated for the Primary contact or Secondary contact, please email <u>health.stroke@state.mn.us</u>.
- 7. Click on the Facility tab. To edit Facility information, click on the button (pencil icon) next to the Facility title. Enter in the name of the facility you are applying for and click Update when finished. Important to note-This is the name that will appear on the certificate we will send you once your application has been approved.
- 8. Click on the **Documents** tab. Each required section is hyperlinked in blue. Click on any hyperlink to begin entering narratives and/or uploading PDFs. Depending on the designation level you are applying for, the amount of required documentation will vary.

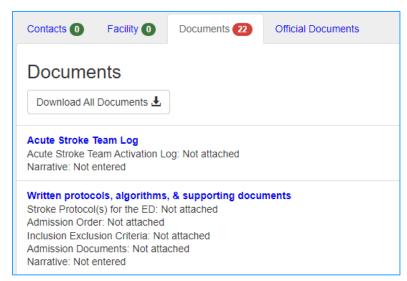

9. Follow the instructions on each page of the required section. Respond to the questions in the narrative box (if applicable to your level of designation) and click **Update** when finished to save narrative. A message in green will appear at the top of your screen once the file has been uploaded successfully. Select **Choose File** to browse for the

appropriate PDF and double click on the file you would like to upload. Click **Attach** after <u>each</u> document. A message will appear at the top of your screen once the file has been uploaded successfully.

| File uploaded successfully!                                                                                                    |                                                                                                    |
|----------------------------------------------------------------------------------------------------|----------------------------------------------------------------------------------------------------|
| Designation Applications / Minnesota Department Of Health-Demo 01 (MDH<br>Stroke Code Activation Log                                                                       | Acute Stroke Ready Hospital) / Stroke Code Activation Log                                                                                                    |
| Stroke Code Activation Log Narrative<br>Describe how the stroke code activation log, stroke code activation process, work<br>support your performance improvement process? | is at your facility. How do you track stroke code activations in real time? How does this document                                                                                                    |
| Here's my stroke code activation log narrative!                                                                                                    |                                                                                                    |
| safe and efficient manner. The presence of an AST is an independent predictor of                                                                                           | tal. Studies have shown the importance of such a response team to provide organized care in a<br>i the ability to administer intravenous thrombolytic therapy (IV alteplase) and improve the<br>ond to stroke, <u>at a minimum, one nurse and one provider</u> . The AST may be staffed by a variety of |
| •                                                                                                    | te and time of activation, response time to bedside, final admitting diagnosis in the ED, treatments<br>e log may be used for tracking of cases (for example, an activation log combined with PI log). If                                                                                               |
| Please submit a template of your log. We require tracking of all stroke code active                                                                                        | ations and will validate tracking process at the time of your site visit.                                                                                                    |
| Attach the Acute Stroke Team Activation Log                                                                                                    | Attached Acute Stroke Team Activation Log                                                                                                    |
| Choose File No file chosen Attach                                                                                                    | <ul> <li>Minnesota Stroke Registry Data Dictionary.pdf</li> <li>Minnesota Stroke Registry Data Dictionary.pdf</li> </ul>                                                                                                    |
| Exit Next                                                                                                    |                                                                                                    |

- 10. At the bottom of the page, click **Exit** to return to the application or click **Next** to move to the next section.
- 11. Click **Exit** at the bottom of any page when all required components have been entered and uploaded.
- 12. If all required fields, narratives, and documentation are in the application, you will see green check marks next to each section and green circles next to each tab. You may now click on **Submit Application.**

#### MINNESOTA STROKE PORTAL NAVIGATION GUIDE

| Designation appl                                                                                                    | lications / N                                                                                            | linnesota Departmen | nt Of Health-Demo 01 (MDH Acute Stroke Ready Hospital) |  |  |  |  |  |  |  |
|----------------------------------------------------------------------------------------------------|----------------------------------------------------------------------------------------------------|---------------------|--------------------------------------------------------|--|--|--|--|--|--|--|
| Minnesota Department Of Health-Demo 01 (MDH Acute Stroke Ready Hospital)                                                                                                    |                                                                                                    |                     |                                                        |  |  |  |  |  |  |  |
| 1. In Progress                                                                                                    | 1. In Progress         2. Submitted         3. In Review         4. Pending Approval         5. Approved |                     |                                                        |  |  |  |  |  |  |  |
| Submit Applicatio                                                                                                    | on Delete                                                                                                |                     |                                                        |  |  |  |  |  |  |  |
| Contacts 🕕 🛛 F                                                                                                    | acility 🕕                                                                                                | Documents 🕕         | Official Documents                                     |  |  |  |  |  |  |  |
| Document                                                                                                    | S                                                                                                    |                     |                                                        |  |  |  |  |  |  |  |
| Download All Doo                                                                                                    | cuments 🛓                                                                                                |                     |                                                        |  |  |  |  |  |  |  |
| Acute Stroke Team<br>Acute Stroke Team<br>Narrative: Entered                                                                                                    |                                                                                                    | og: Attached        |                                                        |  |  |  |  |  |  |  |
| Written protocols, algorithms, & supporting documents ✓<br>Stroke Protocol(s) for the ED: Attached<br>Admission Order: Attached<br>Inclusion Exclusion Criteria: Attached<br>Admission Documents: Attached<br>Narrative: Entered |                                                                                                    |                     |                                                        |  |  |  |  |  |  |  |

- 13. A box will appear to confirm you want to submit the application. Select **Submit Application**.
- 14. A message will appear at the top of the screen stating the application was submitted successfully. The status of your application will change from **In progress** to **Submitted**.

|                                                                                                    | Application was submitted successfully!     |  |  |  |  |  |  |
|----------------------------------------------------------------------------------------------------|---------------------------------------------|--|--|--|--|--|--|
| Designation applications / Minnesota Department Of Health-Demo 01 (MDH Acute Stroke Ready Hospital)<br>Minnesota Department Of Health-Demo 01 (MDH Acute Stroke Ready Hospital)<br>1. In Progress 2. Submitted 3. In Review 4. Pending Approval 5. Approved |                                             |  |  |  |  |  |  |
|                                                                                                    | Submitted by Ally Fujii on 10/05/2022 15:51 |  |  |  |  |  |  |

15. An automated email from <u>health.stroke@state.mn.us</u> will be sent to you verifying application submission.

# Resources

| DEPARTMENT<br>OF HEALTH | Home | Stroke Registry     | Reports -           | Designations -    | P Data Exchange <del>▼</del>                                                                                                    | Resources - |
|-------------------------|------|---------------------|---------------------|-------------------|----------------------------------------------------------------------------------------------------|-------------|
|                         |      | Welc                | Welcome to the Minn |                   | Minnesota Stroke Registry Abstraction Manual<br>Minnesota Stroke Registry Data Dictionary<br>Minnesota Stroke Portal Navigation Guide |             |
|                         | ŀ    | Home of the Minneso | ota Stroke Regi     | istry and Minnesc | MDH Stroke Program YouTube                                                                                                    | e Channel   |

The **Resources** component of the Minnesota Stroke Portal is where users can quickly access guidance materials within in the Portal. To keep the Portal open and look at the selected resource at the same time, right click on the resource and select to open the link in a new tab.

# Descriptions

### **Minnesota Stroke Registry Abstraction Manual**

Programmatic overview of the purpose and function of the Minnesota Stroke Registry including stroke case definition, data elements, reporting methods, data submission deadlines, and report specifications.

### **Minnesota Stroke Registry Data Dictionary**

Abstraction companion resource with detailed instructions on how each data element entered in the Registry should be answered.

## Minnesota Stroke Portal Navigation Guide

Step-by-step guide to help users new to the Minnesota Stroke Portal move about the website. Live recordings of these instructions are available on the MDH Stroke Program YouTube Channel.

## MDH Stroke Program YouTube Channel

Recordings of previous Stroke Program online events, including past webinars and Minnesota Stroke Portal training tutorials. The tutorials offer a visual demonstration of the written instructions detailed in the Minnesota Stroke Portal Navigation Guide, such as how to enter a case into the Registry, run reports, and apply for designation. Tip: Have the Portal open to follow along with the tutorial.

# Glossary

Users can find definitions of terms mentioned throughout the guide to describe different parts of the Minnesota Stroke Portal.

#### case history

The case history is a log in the Minnesota Stroke Registry of all the entered cases for the facility the user is associated with. The case history displays when the Stroke Registry is selected.

#### Case Report Form (CRF)

This form used to enter and submit case level information into the Minnesota Stroke Registry. This form uses conditional branching to streamline case entry, so only questions that apply to the case are visible. Based on the answer to a question, additional questions may be required.

#### components

The Minnesota Stroke Registry, Administration, Reports, Designations, and Resources components make up the Minnesota Stroke Portal.

#### home page

The home page is the page users are directed to after they log in. It is acts as the main page where users can navigate to the different components of the Portal. To return to the home page, click Home located on the top banner.

#### ID

This is a unique system assigned ID given a case when it is created in the Minnesota Stroke Registry. Users cannot edit this ID.

#### landing page

The landing page is the first webpage you see when you go to <u>Minnesota Stroke Portal</u> (<u>http://stroke.mn.gov</u>).

#### login page

The login page is where you enter your Email or Username and password to log into the Minnesota Stroke Portal.

#### Minnesota Stroke Registry Tool (MSRT)

The MSRT is the name used for the old application that was replaced by the Minnesota Stroke Portal.

#### patient ID

The patient identifier is a unique identifier assigned to the patient by the hospital for the Minnesota Stroke Registry. Users can edit the Patient ID.

#### section

The Minnesota Stroke Registry and the Designation Application are organized into different sections or tabs to enter information. Each section title will display a number in either red or green to indicate how many required fields need to be entered.